### **OZG-konforme**

### **Rechnungseingangsplattform (OZG-RE)**

### **Leitfaden für Rechnungsversender**

Version 2.4.

Leitfaden Rechnungsversender OZG-RE, Version 2.4

### Inhaltsverzeichnis

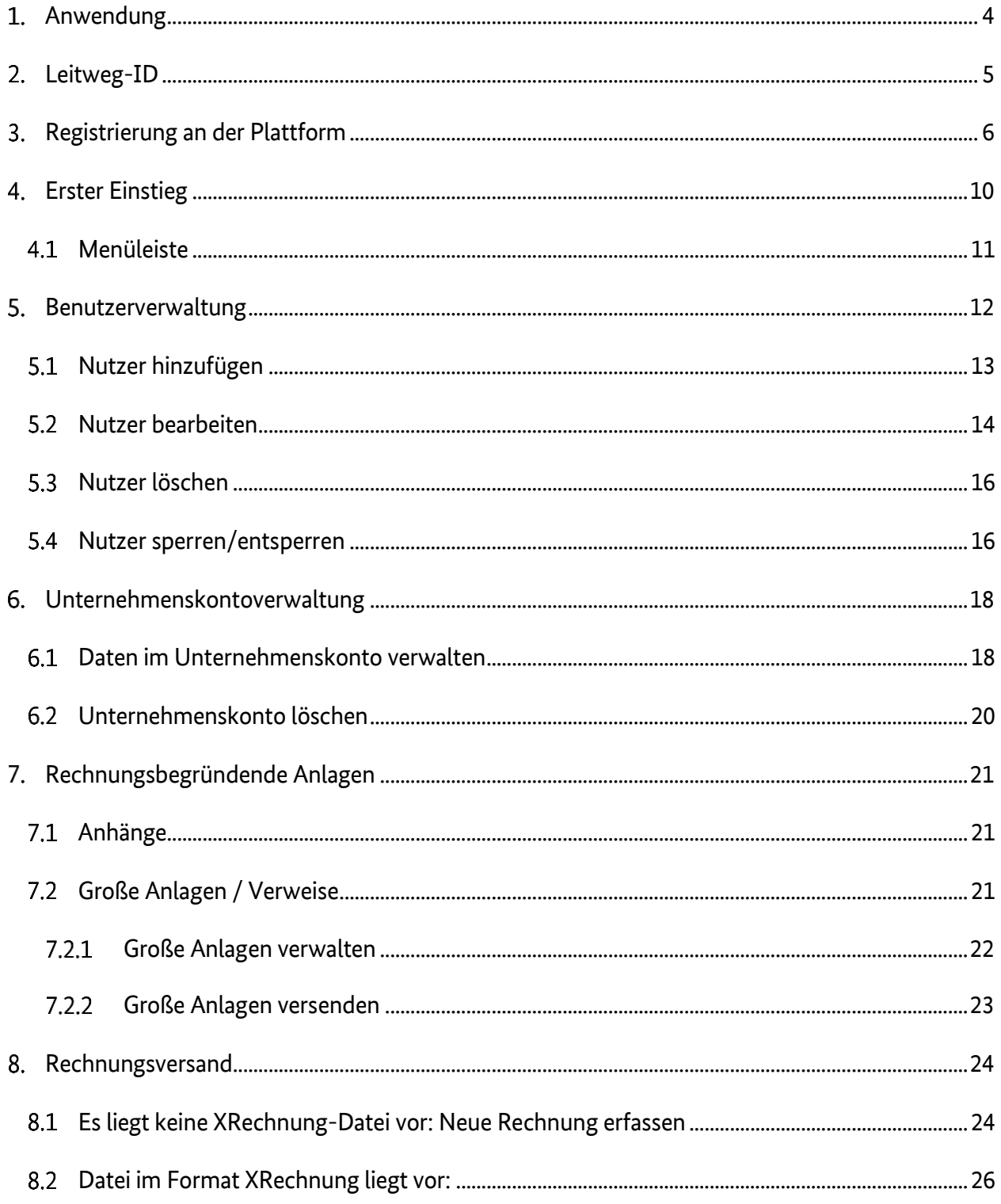

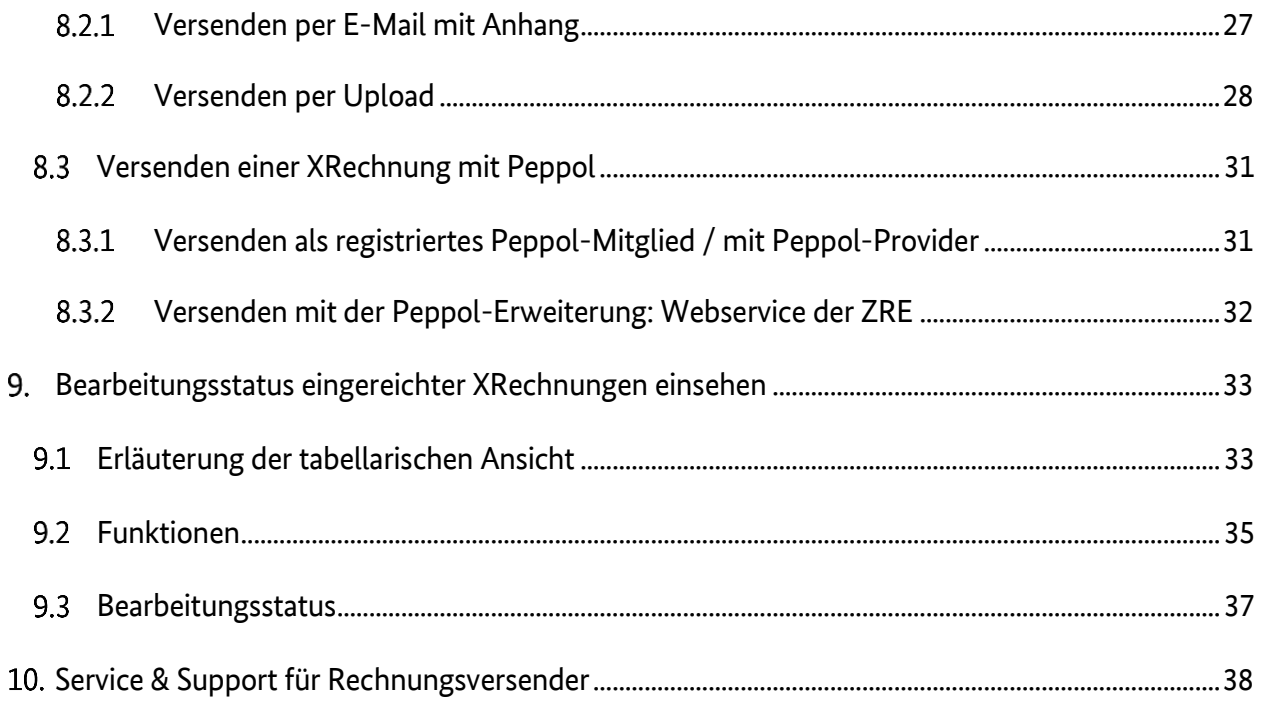

#### <span id="page-3-0"></span>1. **Anwendung**

Die Bundesdruckerei stellt –als technischer Dienstleister des Bundesministeriums des Innern für Bau und Heimat- eine OZG-konforme Rechnungseingangsplattform (im Nachfolgenden OZG-RE genannt) für öffentliche Auftraggeber des Bundes und einiger Bundesländer zum Empfang von elektronischen Rechnungen im Format XRechnung zur Verfügung.

Rechnungsversender haben dabei die Möglichkeit, ihre Rechnung über folgende Rechnungseingangskanäle zu senden:

- Weberfassung
- Upload
- E-Mail (mit einer XRechnungs-Datei im Anhang)
- PEPPOL

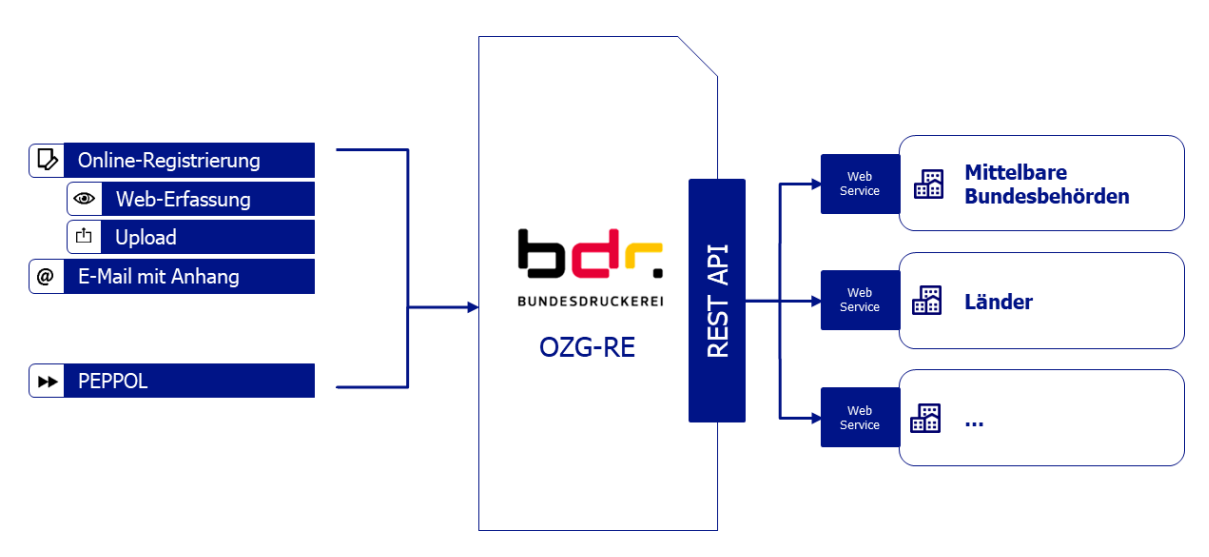

#### Abbildung 1: Layout OZG-RE

# *<u><b>bundesdruckerei.</u>*

### <span id="page-4-0"></span>**Leitweg-ID**

Der Rechnungsversender benötigt für die korrekte Adressierung bzw. zur Identifikation des Rechnungsempfängers innerhalb einer Behörde eine sogenannte Leitweg-ID. Diese Leitweg-ID muss zwingend in der XRechnung angegeben werden. Der Rechnungsempfänger (z. B. eine Einrichtung der mittelbaren Bundesverwaltung, ein betroffener Zuwendungsempfänger oder eine Einrichtung eines angeschlossenen Bundeslandes) ist im Rahmen seines Einkaufs- bzw. Vergabeprozesses verpflichtet, dem Rechnungsversender eine entsprechende Leitweg-ID mitzuteilen.

#### **Hinweise:**

Sollte Ihnen keine Leitweg-ID vorliegen, erfragen Sie diese bitte beim Rechnungsempfänger. Sofern Ihre Buchhaltungssoftware die Möglichkeit anbietet, Rechnungen im Format XRechnung (Version 1.2. oder höher) zu erzeugen, können Sie dort die Leitweg-ID des Rechnungsempfängers in den Stammdaten als "BuyerReference" (BT-10) hinterlegen.

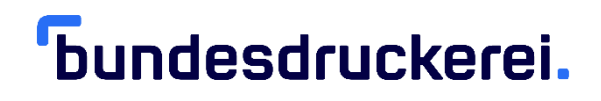

#### <span id="page-5-0"></span> $3.$ **Registrierung an der Plattform**

Bei der erstmaligen Nutzung der Plattform ist eine Registrierung vonnöten. Diese besteht aus einem Unternehmenskonto und mindestens einem zugehörigen Benutzerkonto. Es ist möglich, dem Unternehmenskonto weitere Benutzerkonten zuzuordnen.

Gehen Sie zur Registrierung bitte wie folgt vor:

- 1. Öffnen Sie die Plattform in einem Webbrowser über nachfolgendem Link: Testumgebung - [https://test.xrechnung-bdr.de](https://test.xrechnung-bdr.de/) Produktivumgebung - [https://xrechnung-bdr.de](https://xrechnung-bdr.de/)
- 2. Betätigen Sie die Schaltfläche "Registrieren"

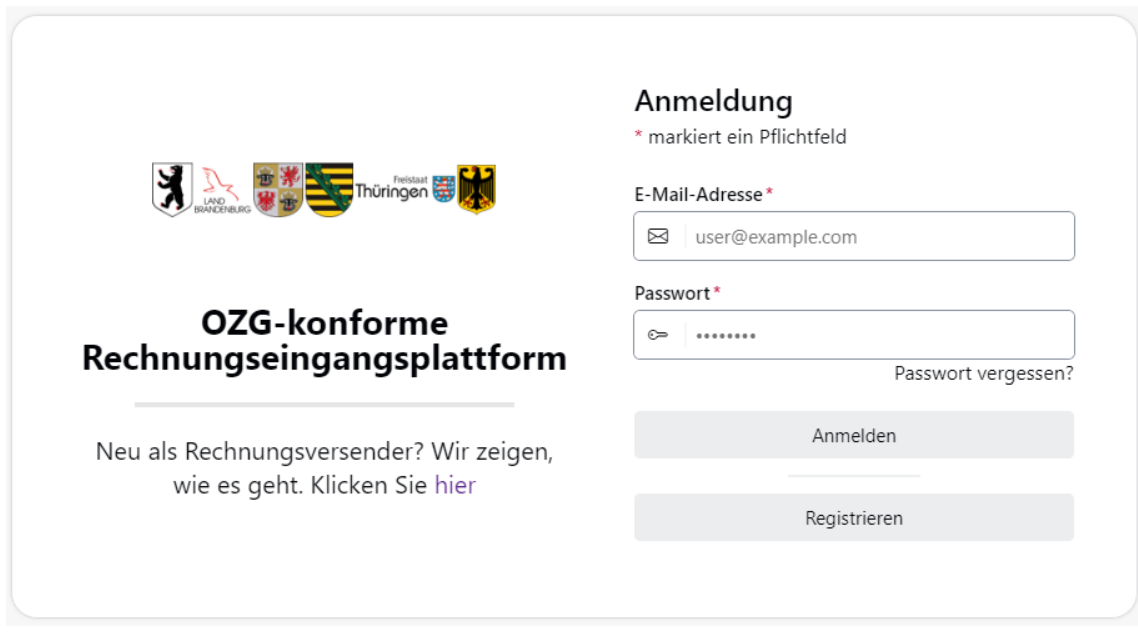

#### Abbildung 2: Anmeldung OZG-RE

**Hinweis:** Mit der Registrierung wird stets ein Unternehmenskonto und ein damit verknüpftes Benutzerkonto angelegt. Der Nutzer dieses Kontos wird als Administrator des Unternehmenskontos geführt. Die Registrierung sollte daher von einem verantwortlichen Ansprechpartner des Unternehmens durchgeführt werden. Der Administrator kann dem

Leitfaden Rechnungsversender OZG-RE, Version 2.4

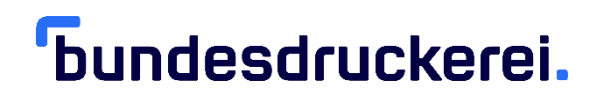

Unternehmenskonto weitere Benutzerkonten hinzuzufügen. Die hierfür notwendigen Schritte werden in Kapitel 6 "Unternehmenskontoverwaltung" beschrieben.

Bitte beachten Sie, dass der Aktivierungslink nur 30 Minuten gültig ist. Sollte der Aktivierungslink abgelaufen sein, können Sie über den Link "Passwort vergessen?" Ihre E-Mail-Adresse erneut eingeben und erhalten einen gültigen Aktivierungslink.

3. Erfassen Sie im Abschnitt "UNTERNEHMENSDATEN" die Stammdaten des Unternehmens.

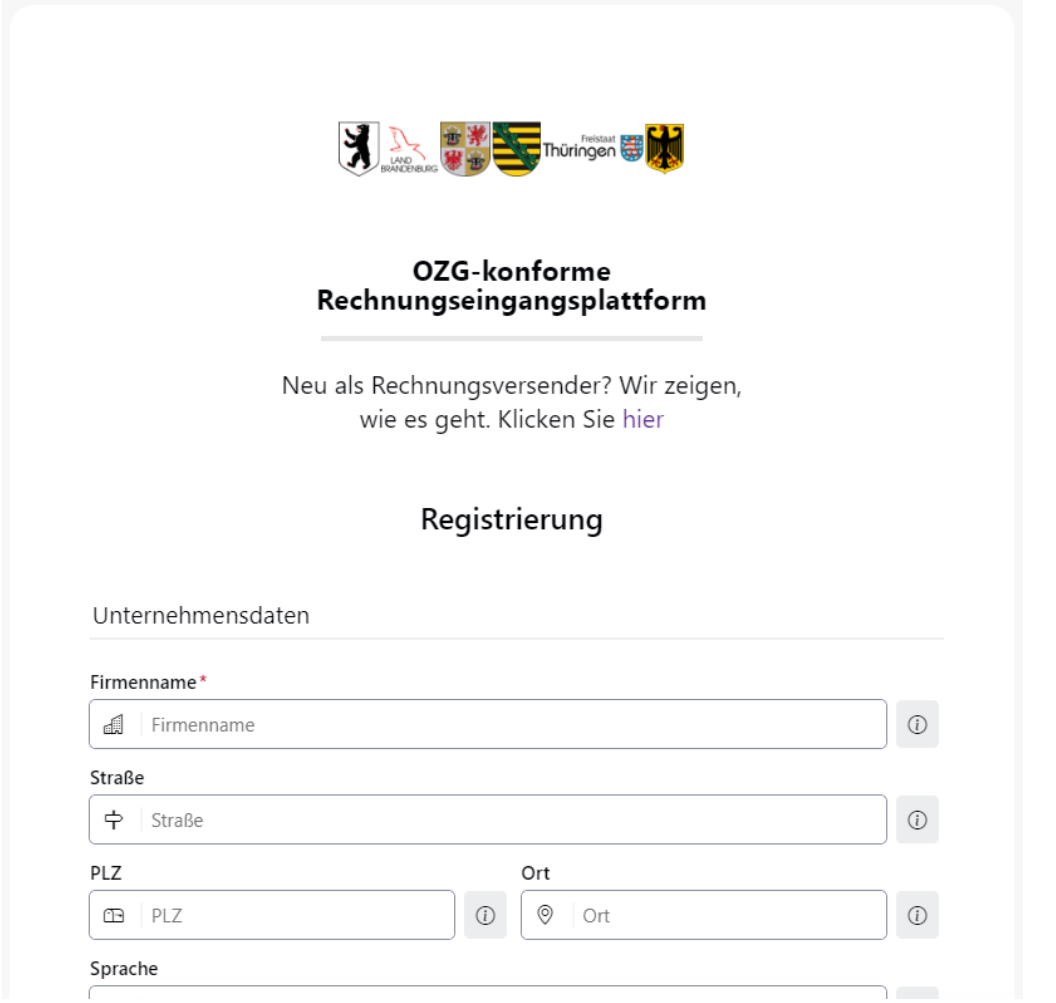

Abbildung 3: Registrierungsseite Unternehmensdaten

Leitfaden Rechnungsversender OZG-RE, Version 2.4

**Hinweis:** Klein-Unternehmen, welche keine Umsatzsteuer-ID besitzen, geben bitte stattdessen die Steuernummer an. Es ist ausreichend, wenn eines der beiden Felder befüllt ist.

Durch Anklicken des Symbols <sup>10</sup> erhalten Sie weitere Informationen zum jeweiligen Feld.

4. Im Abschnitt "BENUTZERDATEN" tätigen Sie bitte Angaben zum Administrator. Die hier vergebene E-Mail-Adresse und das Passwort dienen später der Anmeldung an der Plattform.

Beachten Sie bitte die Passwort-Konvention:

- Länge von mindestens 10 Zeichen
- mindestens 2 Buchstaben
- mindestens 2 Zahlen
- mindestens 2 Sonderzeichen

**Hinweise:** Der erste Benutzer, der angelegt wird, erhält automatisch Admin-Rechte. Es können später weitere Benutzer (mit oder ohne Admin-Rechte) angelegt werden.

Akzeptieren Sie die Nutzungs- und Datenschutzbedingungen durch Setzen des Hakens (siehe 1). Bestätigen Sie mithilfe der Schaltfläche "Registrierung" (siehe 2).

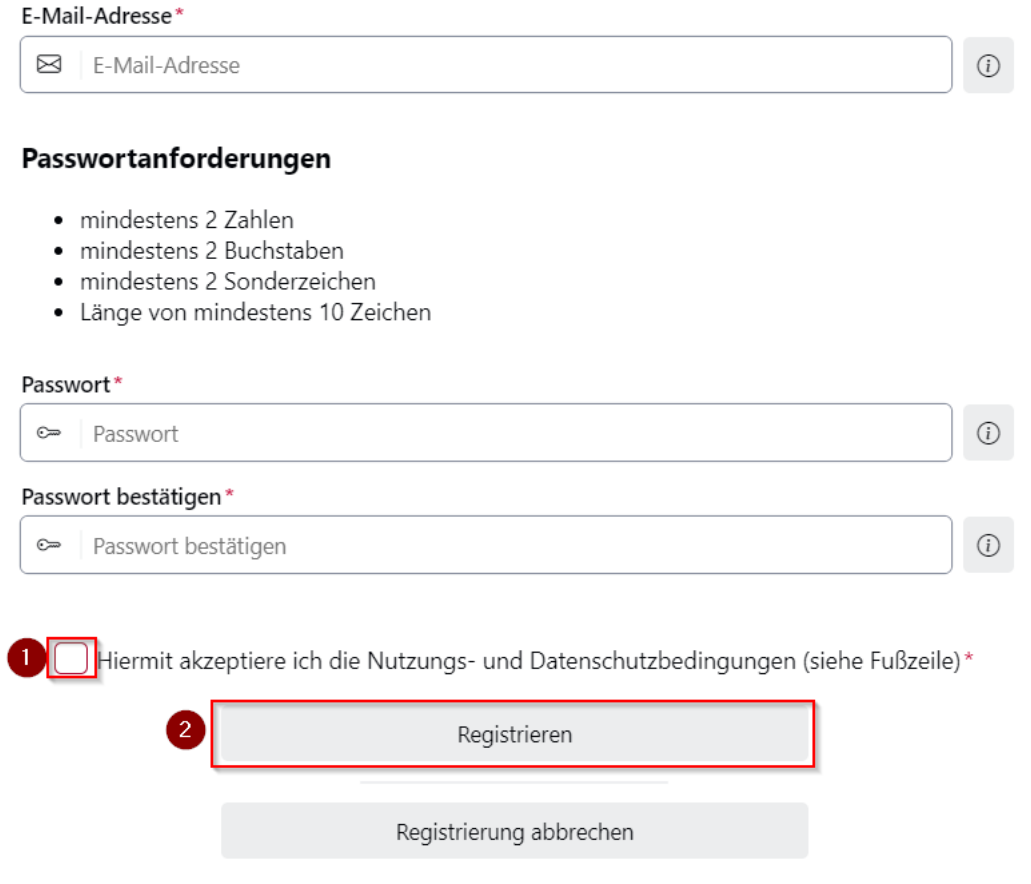

#### Abbildung 4: Registrierungsseite Login-Daten

- 5. Sie erhalten nun eine E-Mail von noreply@xrechnung-bdr.de, die einen Aktivierungslink enthält. Klicken Sie auf den Link (oder kopieren Sie diesen in ein neues Webbrowserfenster), um die Registrierung abzuschließen.
- 6. Im Anschluss wird Ihnen die erfolgreiche Registrierung durch eine Meldung der Plattform bestätigt. Schließen Sie danach bitte den Webbrowser und öffnen diesen erneut.

### <span id="page-9-0"></span>**Erster Einstieg**

Über den Link der [Testumgebung](https://test.xrechnung-bdr.de/) und/oder [Produktivumgebung](https://xrechnung-bdr.de/) kann sich ein Benutzer mit seiner hinterlegten E-Mail-Adresse und dem vergebenen Passwort an der Plattform anmelden.

Nach erfolgreicher Anmeldung gelangt der Nutzer auf die Startseite der Plattform:

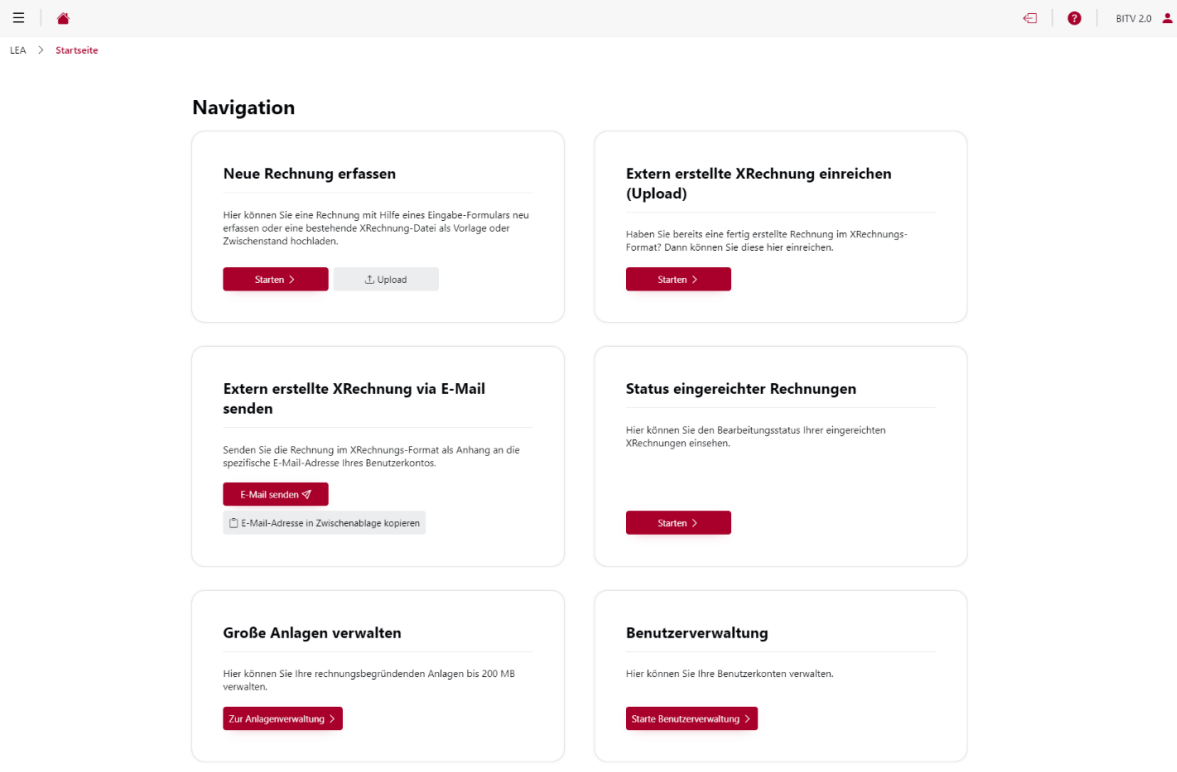

Abbildung 5: Startseite der OZG-RE

## *<u><u><b>Toundesdruckerei.</u>*</u>

### <span id="page-10-0"></span>**Menüleiste**

Die Menüleiste bietet den Nutzern folgende Möglichkeiten:

• Über das Symbol  $\equiv$  das Schnellmenü aufzurufen.

Hier stehen dem Nutzer folgende Optionen zur Auswahl:

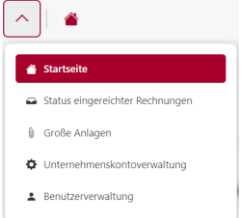

#### Abbildung 6: Menüleiste

Via Symbol zur Startseite der Plattform zu gelangen.

 $\bullet$  Uper  $\bigoplus$  um sich abzumelden

Über um den Leitfaden aufzurufen

Mit Muster Mustermann 1 Ihre persönlichen Einstellungen zu ändern oder sich abzumelden:

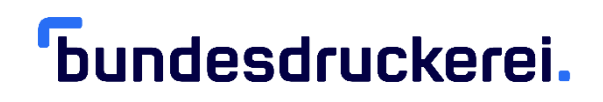

#### <span id="page-11-0"></span>5. **Benutzerverwaltung**

Die Benutzerverwaltung erreichen Sie auf der Startseite unter dem Bereich "Benutzerverwaltung" durch Betätigen der Schaltfläche "Starte Benutzerverwaltung" bzw. die analoge Auswahl in der Menüleiste:

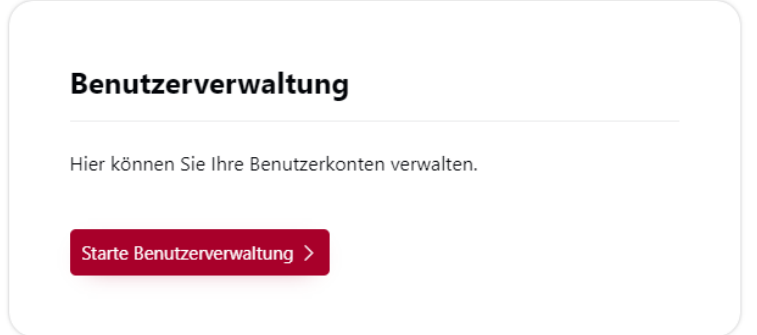

#### Abbildung 7: Benutzerverwaltung

**Hinweis:** Die Benutzerverwaltung kann ausschließlich von initial als Administratoren hinterlegten Benutzern aufgerufen werden.

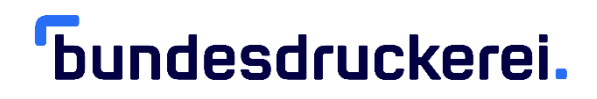

Die Benutzerverwaltung bietet Ihnen folgende Möglichkeiten:

#### <span id="page-12-0"></span>**Nutzer hinzufügen**

Über die Schaltfläche "Nutzer hinzufügen" können Sie einen neuen Benutzer anlegen:

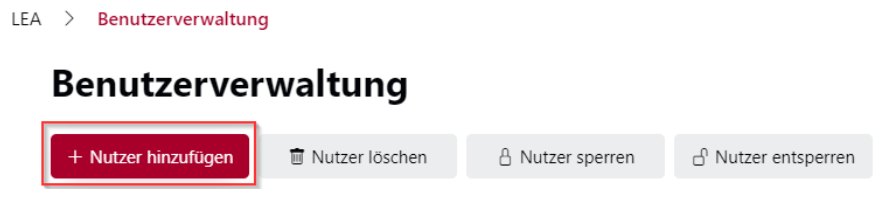

Abbildung 8: Schaltfläche der Benutzerverwaltung

Geben Sie hierzu bitte die Daten in dem sich öffnenden Erstelldialog an:

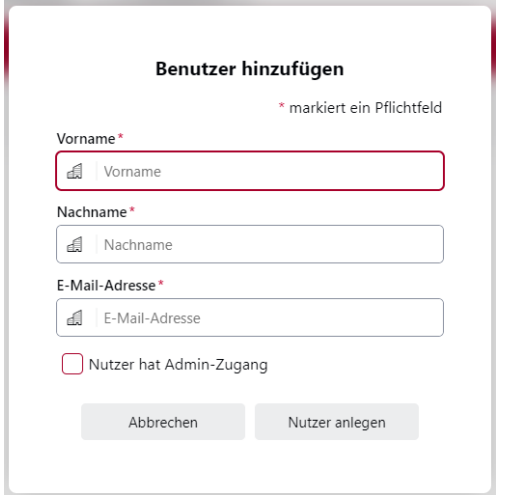

#### Abbildung 9: Fenster – Benutzer Hinzufügen

Hinweis: Über das Setzen des Hakens bei "Nutzer hat Admin-Zugang" können Sie einem neuen Nutzer Admin-Rechte vergeben. Ist der Haken nicht gesetzt, besitzt der Nutzer lediglich Standard-Berechtigungen.

### <span id="page-13-0"></span>**Nutzer bearbeiten**

Um einen bestehenden Benutzer zu bearbeiten, markieren Sie diesen durch Anklicken bzw. Setzen des Häkchens vor dem Benutzernamen (siehe 1). Danach können Sie über die Schaltfläche "Bearbeiten" (siehe 2) den ausgewählten Benutzer bearbeiten:

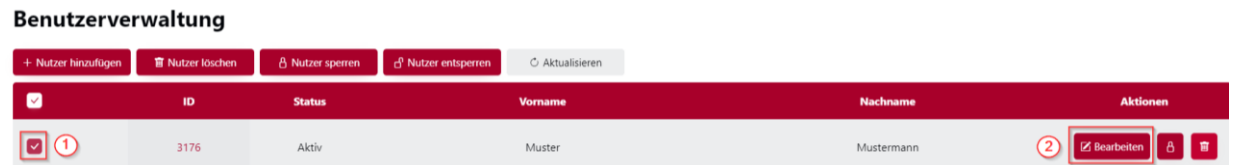

Abbildung 10: Benutzerverwaltung mit angelegtem Benutzer

Im sich öffnenden Bearbeitungsdialog bestehen folgende Möglichkeiten:

- Änderung der Benutzer-Stammdaten, z. B. aufgrund von Namensänderung oder neuer E-Mail-Adresse
- Versand eines Links "Passwort zurücksetzen", wenn der Benutzer sein Passwort vergessen hat
- Erzwingung einer Passwortänderung bei nächstem Login oder
- Änderung des Berechtigungsstatus des Benutzers

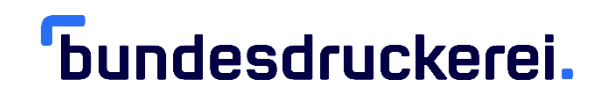

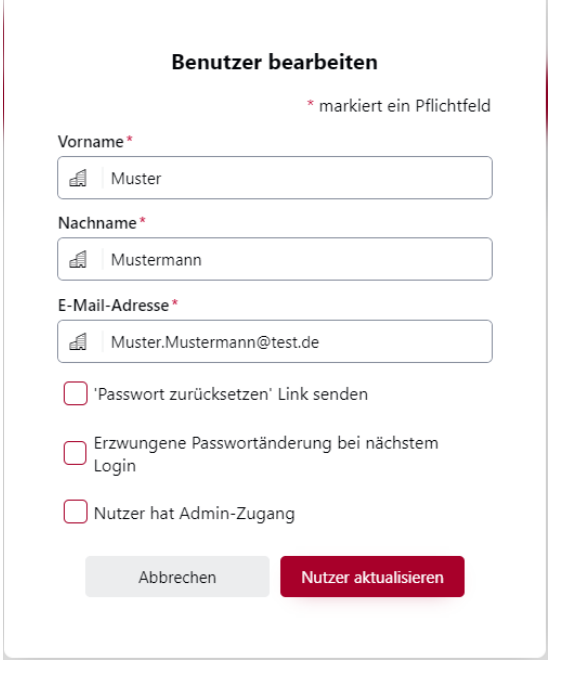

#### Abbildung 11: Benutzerdaten

Um die gewünschte Änderung vorzunehmen, setzen Sie bitte den Haken vor der entsprechenden Option und betätigen die Schaltfläche "Nutzer aktualisieren".

### <span id="page-15-0"></span>**Nutzer löschen**

Um einen bestehenden Benutzer zu entfernen, markieren Sie diesen durch Anklicken bzw. Setzen des Häkchens vor dem Benutzernamen (siehe 1). Danach können Sie über die Schaltfläche "Nutzer löschen" (siehe 2) den ausgewählten Benutzer entfernen:

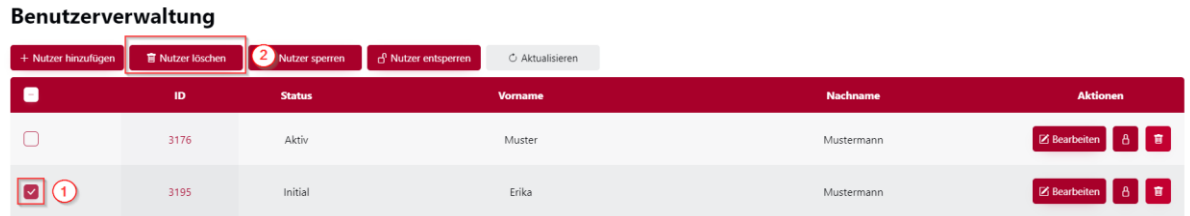

Abbildung 12: Benutzerverwaltung – Nutzer löschen

#### <span id="page-15-1"></span>**Nutzer sperren/entsperren**

Die Sperrung eines Benutzers kann z. B. für temporäre Abwesenheiten (Krankheit, Elternzeit, Sabbatical) verwendet werden, um dem Benutzer den Zugriff auf die Plattform zu versagen, ohne die eingegebenen Benutzerdaten entfernen und später erneut eingeben zu müssen.

Um einen bestehenden Benutzer zu sperren, markieren Sie diesen durch Anklicken bzw. Setzen des Häkchens vor dem Benutzernamen (siehe 1). Danach können Sie über die Schaltfläche "Nutzer sperren" (siehe 2) den ausgewählten Benutzer sperren:

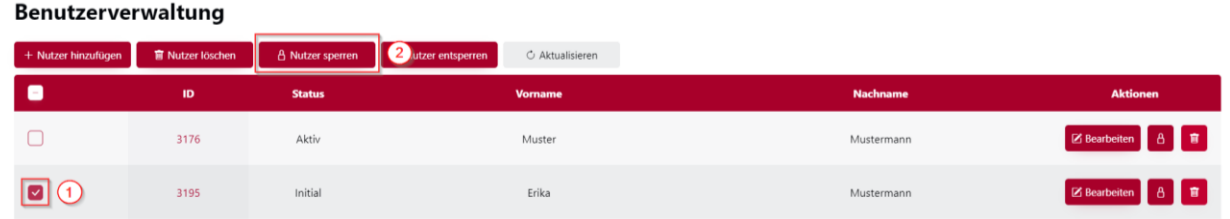

Abbildung 13: Benutzerverwaltung – Nutzer sperren

Anschließend ändert sich der Status des Benutzers im Feld "Status" auf "Gesperrt". Der Benutzer kann sich dann an der Plattform nicht mehr anmelden und erhält den Hinweis, Benutzer oder Passwort seien falsch.

Leitfaden Rechnungsversender OZG-RE, Version 2.4

Um einen gesperrten Benutzer zu entsperren, gehen Sie analog der Sperrung vor: Markieren Sie den Benutzer durch Anklicken bzw. Setzen des Häkchens vor dem Benutzernamen (siehe 1) und betätigen Sie bitte die Schaltfläche "Nutzer entsperren" (siehe 2). Im Anschluss ändert sich der Status des Benutzers im Feld "Status" wieder auf "Aktiv":

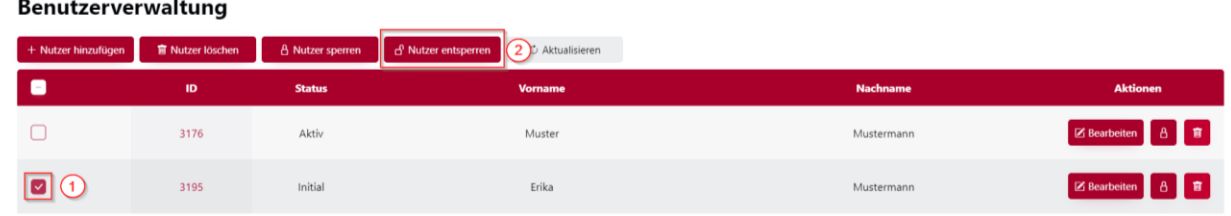

Abbildung 14: Benutzerverwaltung – Nutzer entsperren

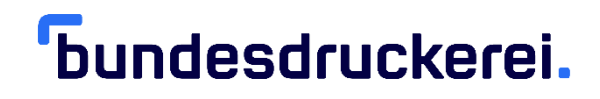

### <span id="page-17-0"></span>**Unternehmenskontoverwaltung**

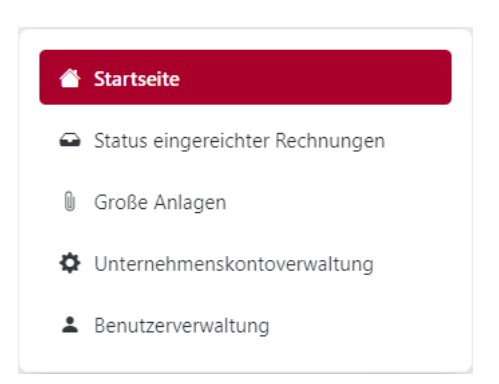

#### Abbildung 15: Menüleiste - Administrator

Benutzer mit Admin-Rechten finden in der Menüleiste den Menüpunkt

"Unternehmenskontoverwaltung" aufrufen:

#### <span id="page-17-1"></span>**Daten im Unternehmenskonto verwalten**

Im Abschnitt "Unternehmensdaten pflegen" können Sie die Unternehmens-Stammdaten ändern. Über die Schaltfläche "Aktualisieren" werden diese gespeichert.

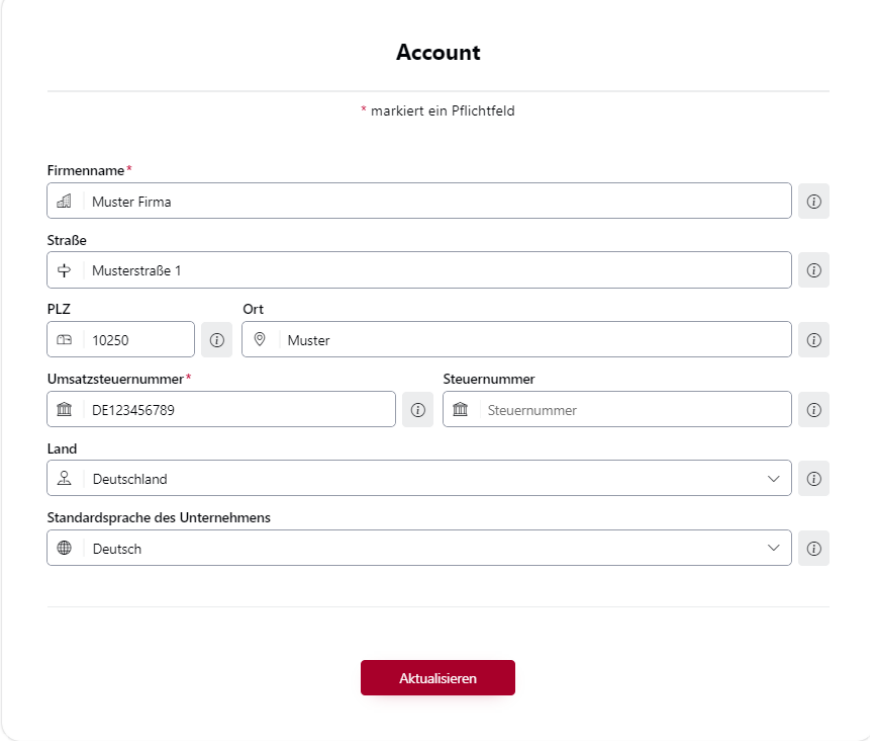

Abbildung 16: Account Stammdaten

**Hinweis:** Durch Anklicken des Symbols erhalten Sie weitere Informationen zum jeweiligen Feld.

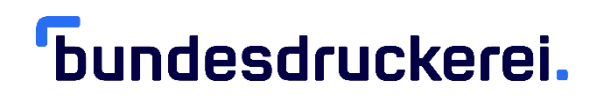

### <span id="page-19-0"></span>**Unternehmenskonto löschen**

Im Abschnitt "Unternehmenskonto löschen" können Sie über die Schaltfläche

"Unternehmenskonto löschen" Ihr Unternehmenskonto löschen.

**Achtung:** Beim Löschen des Unternehmenskontos werden alle verknüpften Benutzer ebenfalls entfernt. Beachten Sie hierzu auch unsere Datenschutzhinweise.

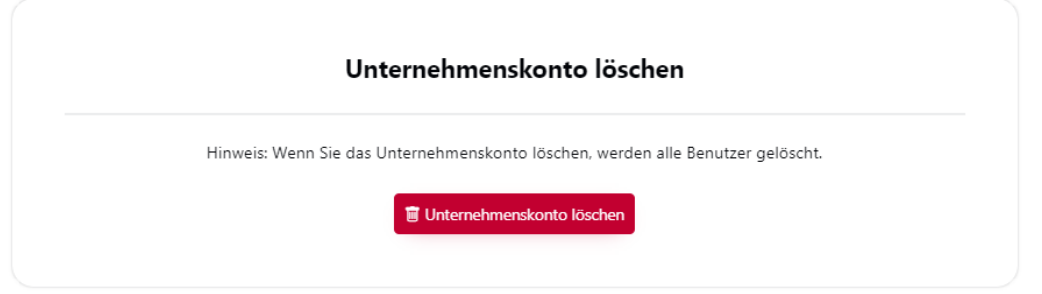

Abbildung 17: Unternehmenskonto löschen

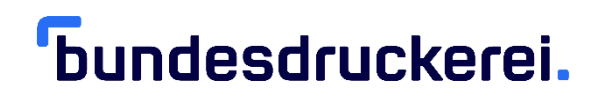

#### <span id="page-20-0"></span>**Rechnungsbegründende Anlagen**  $7.$

Rechnungsbegründende Anlagen zur elektronischen Rechnung können grundsätzlich als Anhänge oder als Verweise in die elektronische Rechnung im Format XRechnung eingebettet werden.

#### <span id="page-20-1"></span>**Anhänge**

Anlagen bis 15 MB können per Anhang vollständig in die elektronische Rechnung im Format XRechnung integriert werden. Hierfür ist das Feld BT-125 des Standards XRechnung vorgesehen, welches bei der Erstellung von elektronischen Rechnungen über die Weberfassung (siehe Abschnitt [8.1\)](#page-23-1) im Arbeitsschritt "Anhänge" adressiert wird.

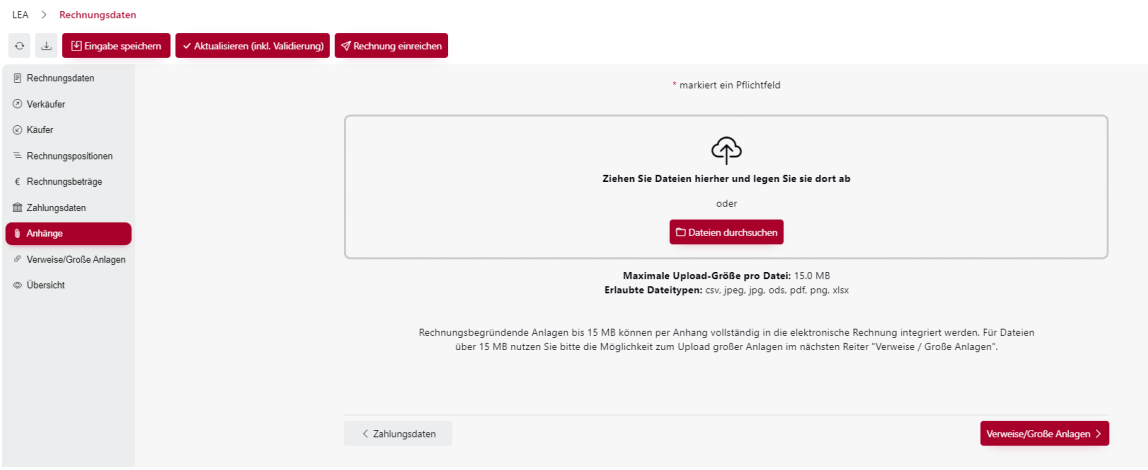

#### Abbildung 18: Rechnungserstellung - Anhänge

#### <span id="page-20-2"></span>**Große Anlagen / Verweise**

Rechnungsbegründende Anlagen bis 200 MB (kurz: "Große Anlagen") werden auf einem externen Datenspeicher abgelegt und der elektronischen Rechnung per Verweis in Feld BT-124 des Standards XRechnung beigefügt. Sie stehen dem Rechnungsempfänger dann 60 Tage (einmalige Verlängerung möglich) zum Download bereit.

Leitfaden Rechnungsversender OZG-RE, Version 2.4

#### <span id="page-21-0"></span>**Große Anlagen verwalten**

Auf der Startseite sehen Sie die Möglichkeit zur Verwaltung von Großen Anlagen. Wählen Sie "Zur Anlagenverwaltung" um zu einer entsprechenden Übersicht zu gelangen:

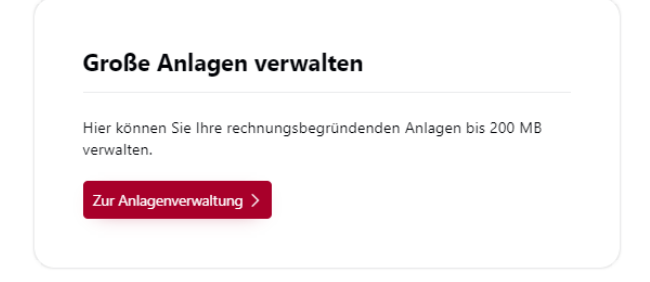

#### Abbildung 19: Große Anlagen

In der Anlagenverwaltung können Sie rechnungsbegründende Anlagen hochladen und verwalten. Nach dem Hochladen stehen Ihnen bei einer Anlage jeweils vier Funktionen zur Verfügung:

- 1. Das Kopieren der URL zur Anlage in den Zwischenspeicher (z.B. für die manuelle Übertragung des Links im Rahmen der Erstellung einer Rechnung in einem ERP-System)
- 2. Das Herunterladen der Anlage
- 3. Das einmalige Verlängern der Gültigkeitsdauer um 60 Tage
- 4. Das Löschen der Anlage

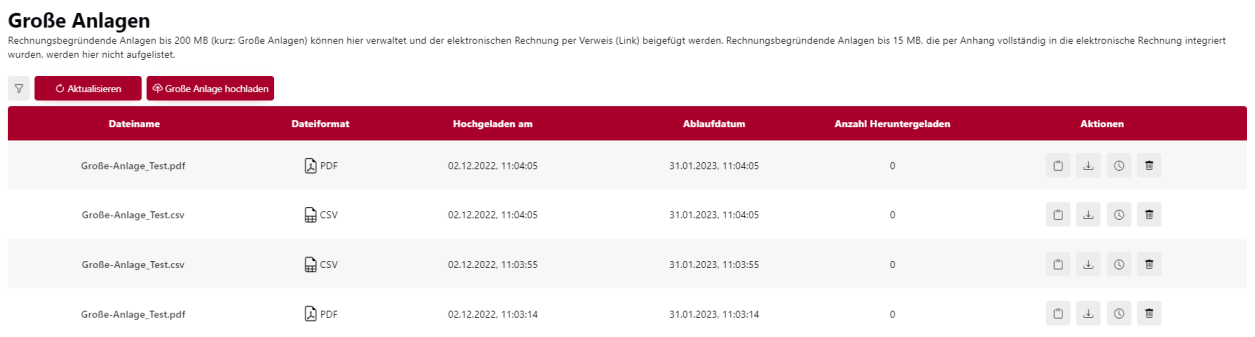

#### Abbildung 20: Oberfläche Große Anlagen

## *<u><b>Tundesdruckerei.</u>*

#### <span id="page-22-0"></span>**Große Anlagen versenden**

Bei der manuellen Erfassung einer elektronischen Rechnung über die Weberfassung können Sie Ihre Große Anlage im Arbeitsschritt "Verweise/Große Anlagen" direkt hochladen (bzw. bereits hochgeladene Dateien aus der Anlagenverwaltung aufrufen) und den zugehörigen Link in Feld BT-124 des Standards XRechnung übertragen.

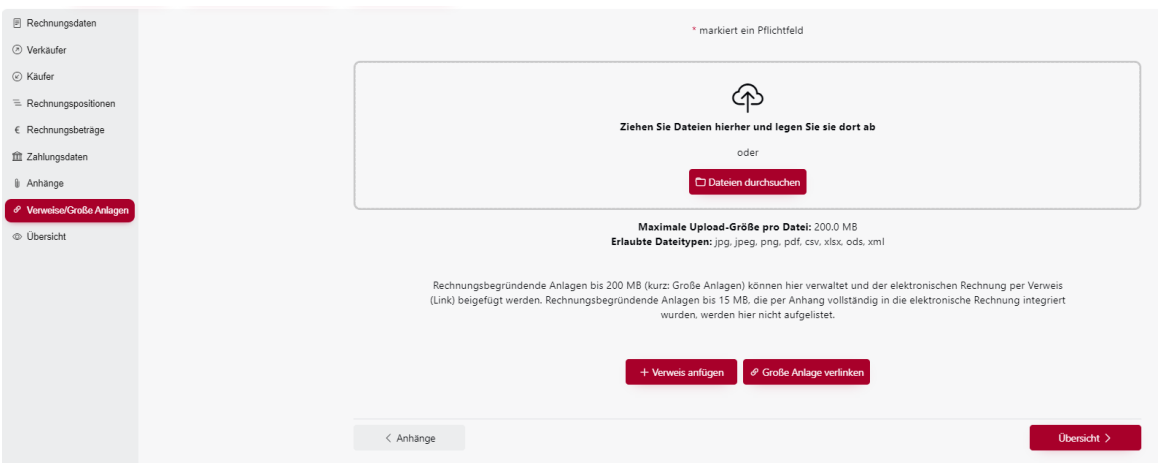

#### Abbildung 21: Abschnitt Verweise/Große Anlagen

Alternativ kann die Anlage zunächst in der Anlagenverwaltung hochgeladen werden und der zugehörige Link im Anschluss kopiert und (z.B. im Rahmen der Rechnungserstellung in einem ERP-System) in das entsprechende Feld des Standards XRechnung (BT-124) manuell eingefügt werden (siehe hierfür Abschnit[t 7.2.1\)](#page-21-0).

#### <span id="page-23-0"></span>**Rechnungsversand** 8.

Auf der Startseite sehen Sie die verschiedenen Möglichkeiten zum Rechnungsversand:

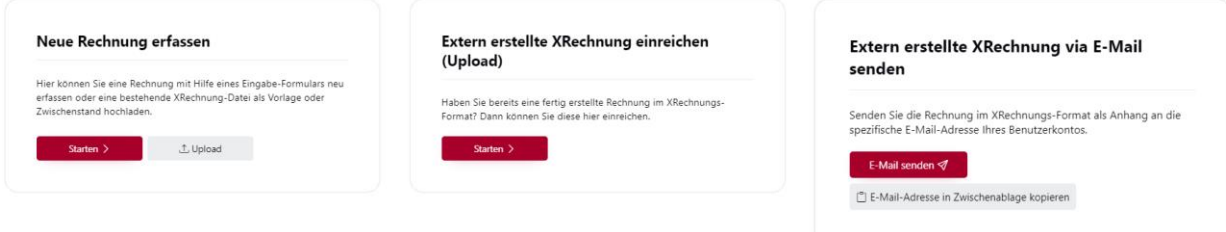

Abbildung 22: Optionen des Rechnungsversands

#### <span id="page-23-1"></span>**Es liegt keine XRechnung-Datei vor: Neue Rechnung erfassen**

Über den Bereich "Neue Rechnung erfassen" gelangen Sie zum Webformular. Diese Option ist immer dann für die Erfassung einer Rechnung geeignet, wenn Sie nicht über die Möglichkeit verfügen, in einem Buchhaltungssystem eine Datei im Standard XRechnung zu erstellen.

Um eine Rechnung über das Webformular zu erstellen, betätigen Sie im Abschnitt "Neue Rechnung erfassen" die Schaltfläche "Starten". Geben Sie hier die Rechnungsart und die Leitweg-ID an (sollte Ihnen keine Leitweg-ID vorliegen, erfragen Sie diese bitte beim Rechnungsempfänger) und betätigen Sie die Schaltfläche "Dateneingabe starten".

Es öffnet sich eine Maske zur Erfassung aller relevanten Rechnungsdaten.

Befüllen Sie bitte mindestens die als Pflichtangabe markierten Felder der aktuellen Ansicht.

Hinweise: Das Feld "Umsatzsteuer-ID" ist als Pflichtfeld markiert. Klein-Unternehmen, welche keine Umsatzsteuer-ID besitzen, geben bitte stattdessen die Steuernummer an. Es ist ausreichend, wenn eines der beiden Felder befüllt ist.

Durch Anklicken des Symbols <sup>®</sup> erhalten Sie weitere Informationen zum jeweiligen Feld.

Mithilfe der roten Pfeil-Schaltflächen unten rechts springen Sie zum nächsten Abschnitt.

Leitfaden Rechnungsversender OZG-RE, Version 2.4

# *<u><b>Tundesdruckerei.</u>*

**Hinweis:** Erscheinen links neben einzelnen Abschnitten rote Ausrufezeichen, wurden dort nicht alle Pflichtfelder ausgefüllt. Sie können durch Anklicken des jeweiligen Abschnitts in diesen wechseln und die Daten vervollständigen.

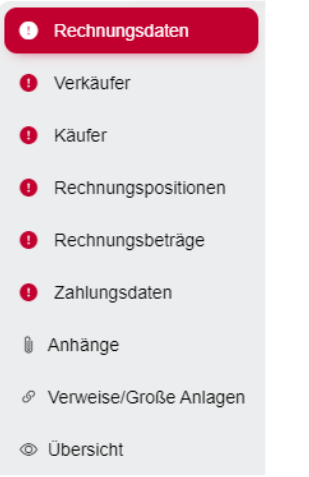

#### Abbildung 23: Abschnitte der Rechnungsversendung

Wurden alle Daten vollständig ausgefüllt, können Sie die Rechnung über die Schaltfläche "Rechnung einreichen" versenden.

Hinweis: Alle erfassten Daten bleiben nach Betätigen der Schaltfläche "Eingabe speichern" erhalten. Es ist nicht zwingend erforderlich, eine Rechnung in einer Sitzung vollständig zu erfassen. Über die Startseite und den dortigen Bereich "Status eingereichter Rechnungen" bzw. die analoge Auswahl in der Menüleiste, finden Sie einmal begonnene und noch nicht fertiggestellte Rechnungen der Weberfassung wieder:

Leitfaden Rechnungsversender OZG-RE, Version 2.4

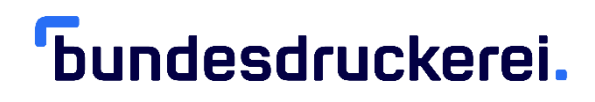

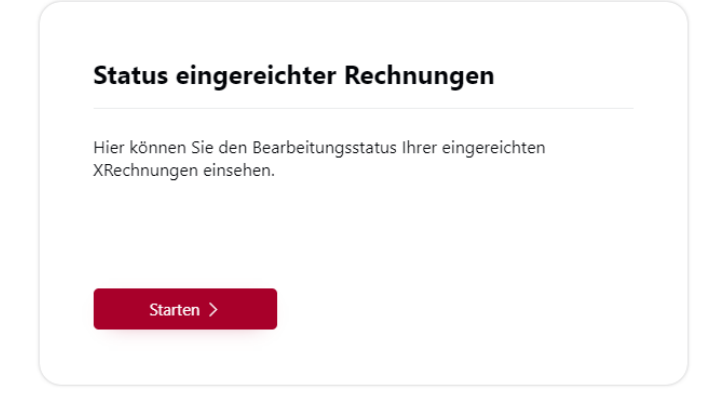

#### Abbildung 24: Oberfläche Status eingereichter Rechnungen (1)

Rechnungen, die nicht vollständig erfasst wurden, befinden sich im Status "Webformular (manuelle Datenerfassung" und können über die Schaltfläche "Fortsetzen" weiterbearbeitet werden:

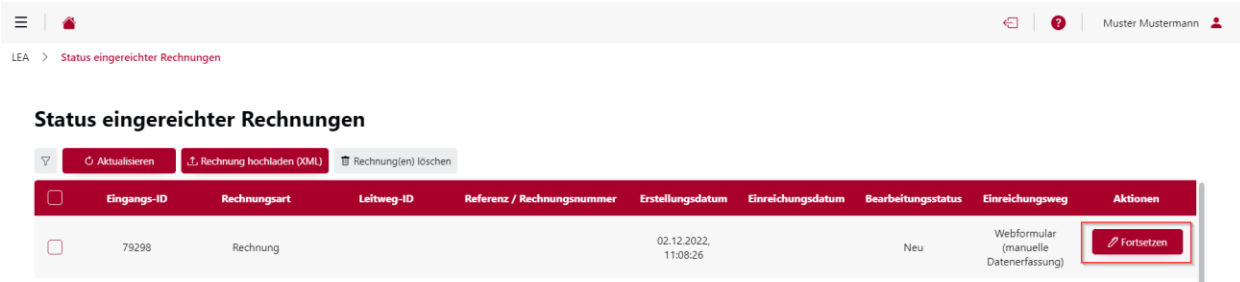

Abbildung 25: Auflistung eingereichter Rechnungen (1)

#### <span id="page-25-0"></span>**Datei im Format XRechnung liegt vor:**

Liegt Ihre Rechnung bereits als Datei im Format einer XRechnung vor, können Sie diese über einen der beiden nachfolgend beschriebenen Wege einreichen.

**Hinweis:** Bitte beachten Sie, dass die Datei der XRechnungs-Spezifikation entsprechen muss. Sie finden die Spezifikation in der tabellarischen Ansicht unter [Spezifikation XRechnung](https://www.xoev.de/xrechnung-16828#BestandteileXRechnung)

Leitfaden Rechnungsversender OZG-RE, Version 2.4

#### <span id="page-26-0"></span>**Versenden per E-Mail mit Anhang**

über den Bereich "Extern erstellte XRechnung via E-Mail senden"

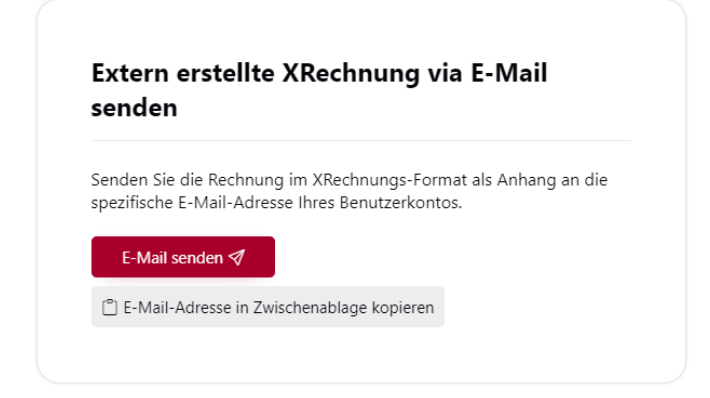

#### Abbildung 26: Rechnungsversendung via E-Mail

Navigieren Sie auf der Startseite zum Bereich "Extern erstellte XRechnung via E-Mail senden" und betätigen Sie die Schaltfläche "E-Mail senden". Es öffnet sich Ihr systemseitig eingestelltes E-Mail-Programm mit einer neuen E-Mail und der bereits vorbelegten *individuellen E-Mail-Adresse*, welche nur für Ihr OZG-RE-Konto verwendet wird. Fügen Sie genau eine XRechnungsdatei ein und versenden Sie die E-Mail.

Sollten Sie kein systemseitig eingestelltes E-Mail-Programm verwenden, können Sie über die Schaltfläche "E-Mail-Adresse in Zwischenablage kopieren" die *individuelle E-Mail-Adresse* kopieren und via Rechtsklick > Einfügen in das Empfängerfeld einer neuen E-Mail einfügen.

**Hinweise:** Die *individuelle E-Mail-Adresse* Ihres OZG-RE Kontos ist eine kryptische E-Mail-Adresse, die nur für das Einreichen von XRechnungen bestimmt ist.

Ihre *individuelle E-Mail-Adresse* ist konstant und wird für alle Ihre Einreichungen verwendet. Sie können diese E-Mail-Adresse also im Adressbuch Ihres E-Mail-Programms speichern.

Der Betreff der übersendeten E-Mail ist ebenso wie der E-Mail-Inhalt irrelevant; diese werden nicht ausgewertet.

Leitfaden Rechnungsversender OZG-RE, Version 2.4

Bitte beachten Sie, dass beim Versand nur genau eine XRechnungs-Datei pro E-Mail versendet werden darf, deren Größe 10MB nicht überschreitet. Es dürfen keine weiteren Anhänge oder andere Formate übermittelt werden. Falls Sie mit Ihrer XRechnung weitere Dateien einreichen möchten, stellen Sie bitte sicher, dass alle Rechnungsanlagen in die XRechnungs-Datei eingebettet wurden.

#### <span id="page-27-0"></span>**Versenden per Upload**

Über den Bereich "Extern erstellte XRechnung einreichen (Upload)"

Diese Funktion können Sie verwenden, indem Sie im Bereich "Extern erstellte XRechnung einreichen (Upload)" die Schaltfläche "Starten" betätigen.

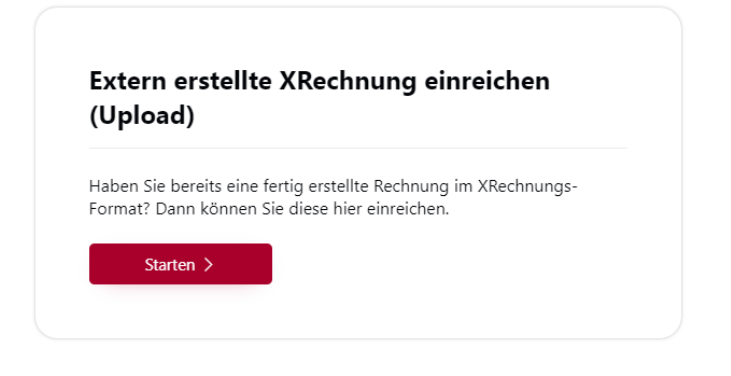

#### Abbildung 27: Upload der XRechnung

Danach öffnet sich ein Auswahlfenster, in welchem Sie die entsprechende XRechnungs-Datei am Speicherort Ihres Computers auswählen können. Betätigen Sie im Anschluss die Schaltfläche "Öffnen":

## *<u>bundesdruckerei.</u>*

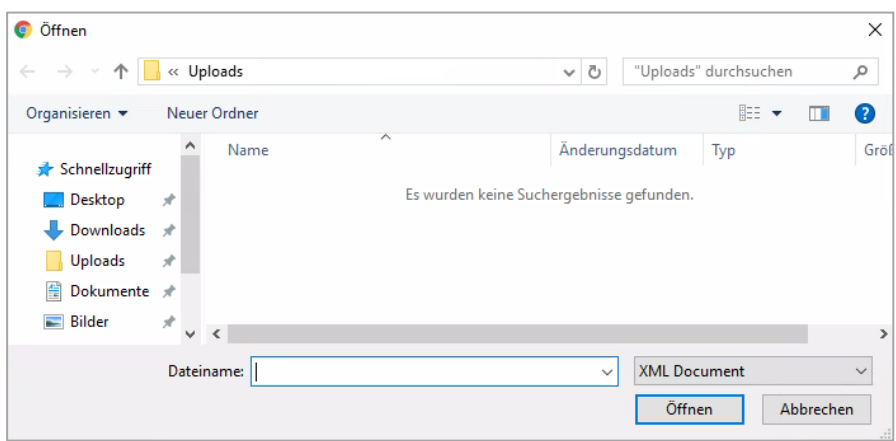

Abbildung 28: Dateiordner Upload

Die Datei wird daraufhin ausgewählt.

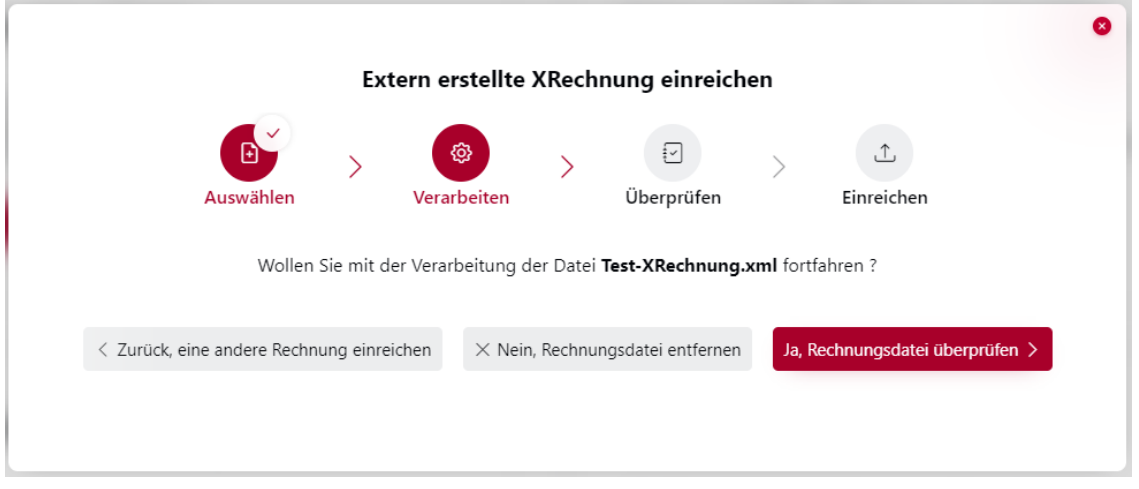

#### Abbildung 29: Vorgang zur Rechnungsprüfung

Sie haben nun die Wahl eine andere Rechnung einzureichen, die Rechnungsverarbeitung abzubrechen oder die Verarbeitung fortzusetzen.

Beim Klick auf "Ja, Rechnungsdatei überprüfen" wird die Rechnung validiert. Als Ergebnis erhalten Sie das Verarbeitungsprotokoll, welches die Prüfschritte, als auch den Erfolg oder Fehler des jeweiligen Prüfschritts aufzeigt.

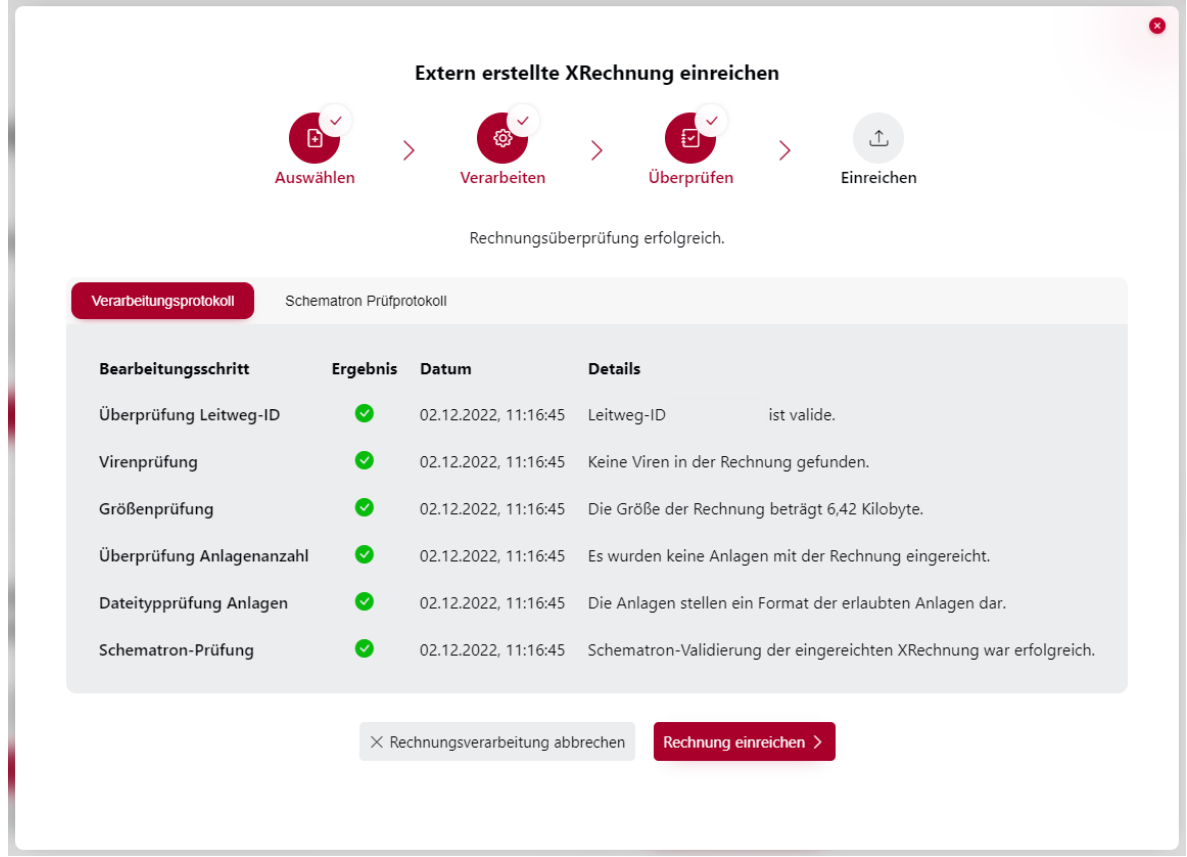

#### Abbildung 30: Erfolgreiche Rechnungsprüfung

Ist die Überprüfung erfolgreich, kann die Rechnung eingereicht werden. War das Einreichen der Rechnung erfolgreich, wird dies mit der Meldung "Rechnung erfolgreich eingereicht." bestätigt.

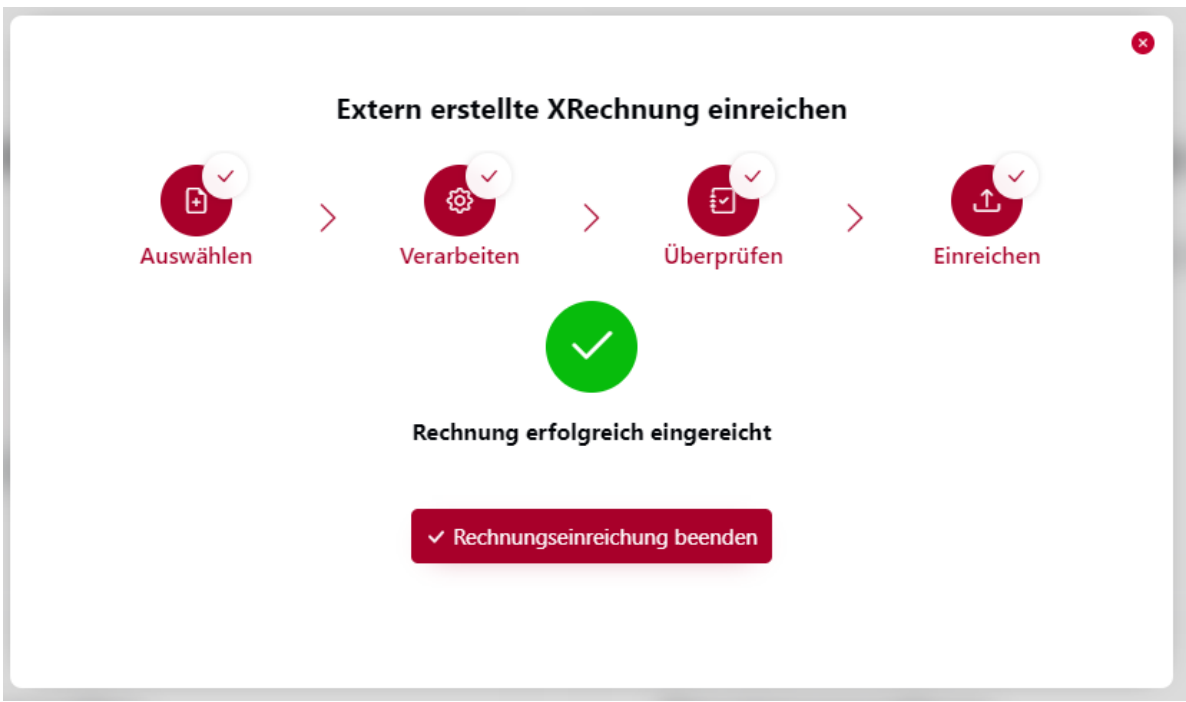

Abbildung 31: Erfolgreiche Einreichung der Rechnung

### <span id="page-30-0"></span>**Versenden einer XRechnung mit Peppol**

#### <span id="page-30-1"></span>**Versenden als registriertes Peppol-Mitglied / mit Peppol-Provider**

Voraussetzung für die Nutzung des Rechnungseingangskanals PEPPOL ist, dass Sie über einen Peppol-Account bei einem Peppol-Provider verfügen. Dem Peppol-Account ist eine Peppol-Participant-ID zugeordnet. Sofern Sie keinen Peppol-Account besitzen, erfolgt die Einrichtung unter Zuhilfename eines externen Peppol-Providers.

Unter diesen Voraussetzungen sind Sie in der Lage, aus dem Peppol-Netzwerk heraus XRechnungen über Ihren Peppol-Provider einzureichen (zu versenden).

Für die korrekte Adressierung ist die Buyer-Reference (Leitweg-ID) des Rechnungsempfängers sowohl in der Peppol-Participant-ID des Recipients als auch im Pflichtfeld (BT-10) der XRechnung zu hinterlegen.

Leitfaden Rechnungsversender OZG-RE, Version 2.4

**Hinweis**: XRechnungen, die über den Einreichungskanal Peppol eingereicht wurden, werden nicht in der Ansicht "Status eingereichter Rechnungen" dargestellt, da der Einreichungskanal Peppol in einer separaten eigenständigen Umgebung verarbeitet wird.

#### <span id="page-31-0"></span>**Versenden mit der Peppol-Erweiterung: Webservice der ZRE**

Bei Nutzung der OZG-RE besteht für Rechnungsversender die Möglichkeit, XRechnungen über den Peppol-Webservice der ZRE zu übermitteln.

Zur Nutzung des Webservice ZRE können Sie entweder eine entsprechende Software oder über die Windows-Konsole das Kommandozeilen-Werkzeug "cURL" verwenden.

**Hinweis:** Zum Versand der XRechnungen über den Webservice ZRE verwenden Sie bitte das Peppol-Participant-ID-Präfix "0204", da das Präfix "9958" nicht mehr akzeptiert wird.

Für die genaue Schnittstellenbeschreibung bzw. bei weiteren Fragen wenden Sie sich bitte via E-Mail an[: support-erechnung@itzbund.de.](mailto:support-erechnung@itzbund.de) 

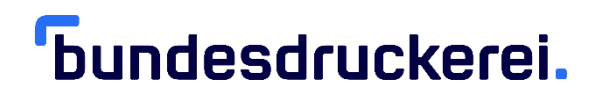

#### <span id="page-32-0"></span>**Bearbeitungsstatus eingereichter XRechnungen einsehen** 9.

Den Status der von Ihnen eingereichten XRechnungen können Sie entnehmen, indem Sie auf der Startseite im Bereich "Status eingereichter Rechnungen" die Schaltfläche "Starten" betätigen bzw. die analoge Auswahl in der Menüleiste anklicken.

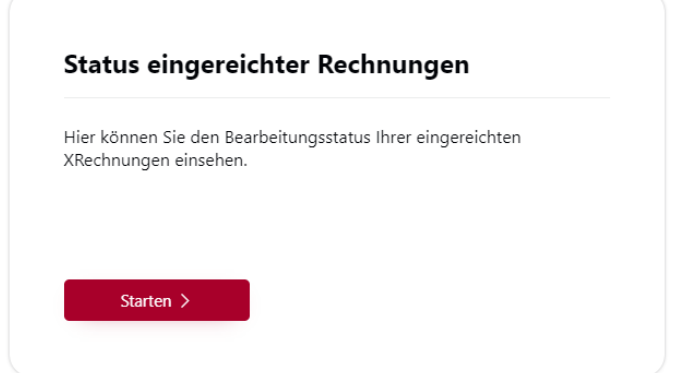

#### Abbildung 32: Oberfläche Status eingereichter Rechnungen (2)

Hier sehen Sie eine Übersicht aller eingereichter XRechnungen, welche noch nicht gelöscht wurden.

| Status eingereichter Rechnungen |                     |                               |                                    |                                   |                         |                          |                           |                                             |                                 |
|---------------------------------|---------------------|-------------------------------|------------------------------------|-----------------------------------|-------------------------|--------------------------|---------------------------|---------------------------------------------|---------------------------------|
| $\nabla$                        | Filter zurücksetzen | <b><i>C</i></b> Aktualisieren | <b>1.</b> Rechnung hochladen (XML) | <b>面 Rechnung(en) löschen</b>     |                         |                          |                           |                                             |                                 |
|                                 | <b>Eingangs-ID</b>  | <b>Rechnungsart</b>           | Leitweg-ID                         | <b>Referenz / Rechnungsnummer</b> | <b>Erstellungsdatum</b> | <b>Einreichungsdatum</b> | <b>Bearbeitungsstatus</b> | <b>Einreichungsweg</b>                      | <b>Aktionen</b>                 |
|                                 | 78786               | Gutschrift                    | 99661-<br>WEBSERVICEOZG-28         | 24112022                          | 28.11.2022.<br>14:42:06 | 28.11.2022. 14:42:12     | Bereitgestellt            | Upload                                      | $\bullet$ $\phi$                |
|                                 | 78785               | Gutschrift                    | 99661-<br>WEBSERVICEOZG-28         | 24112022                          | 28.11.2022,<br>14:42:04 | 28.11.2022, 14:42:12     | Bereitgestellt            | E-Mail                                      | $\bullet$ $\downarrow$ $\alpha$ |
|                                 | 78520               | Gutschrift                    | 99661-<br>WEBSERVICEOZG-28         | 24112022                          | 24.11.2022.<br>10:57:20 | 24.11.2022. 11:12:43     | Bereitgestellt            | Webformular<br>(manuelle<br>Datenerfassung) | $\bullet$ $\phi$ $\phi$         |

Abbildung 33: Auflistung eingereichter Rechnungen (2)

#### <span id="page-32-1"></span>**Erläuterung der tabellarischen Ansicht**

Folgende Spalten werden Ihnen in dieser Ansicht angezeigt:

- Eingangs-ID: Eindeutige ID der Rechnung.
- Rechnungsart: XRechnung.

Leitfaden Rechnungsversender OZG-RE, Version 2.4

# *<u><b>Tundesdruckerei.</u>*

- Leitweg-ID (BuyerReference): Leitweg-ID des Rechnungsempfängers, über den die XRechnung eingereicht wird.
- Erstellungsdatum: Erstellungsdatum der Rechnung.
- Einreichungsdatum: Datum der Einreichung der Rechnung. **Hinweis**: Das Einreichungsdatum wird nur angezeigt, wenn die Rechnung tatsächlich eingereicht wurde. Bei noch unvollständigen Rechnungen (z.B. Webformular im Status "Warte auf Dateneingabe") oder ungültigen Rechnungen (z.B. Status "Invalides Dokument") wird kein Einreichungsdatum angezeigt.
- Bearbeitungsstatus: Status der Rechnung. Siehe auch Kapitel 9.3. "Bearbeitungsstatus".
- Einreichungsweg: Eingangskanal der Rechnung, z.B. Webformular, Upload, E-Mail. **Hinweis:** XRechnungen, die über den Einreichungskanal PEPPOL eingereicht wurden, wer-den nicht in der Ansicht "Status eingereichter Rechnungen" dargestellt, da der Einreichungskanal PEPPOL in einer separaten eigenständigen Umgebung verarbeitet wird.

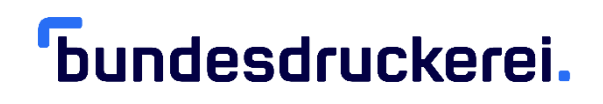

### <span id="page-34-0"></span>**Funktionen**

Folgende Funktionen stehen Ihnen in dieser Ansicht zur Verfügung:

- Über die Schaltfläche **können Sie die Ansicht aktualisieren. Hinweis**: Bitte beachten Sie, dass die Ansicht nach Einreichung einer neuen XRechnung nicht automatisch aktualisiert wird. Dies geschieht mithilfe der "Aktualisieren"-Schaltfläche.
- Analog des Bereichs "Extern erstellte XRechnung (Upload)" kann über die Schaltfläche E. Rechnung hochladen (XML) eine XRechnung hochgeladen werden.
- Mithilfe der Schaltfläche kann eine Visualisierung in Form einer Rechnungskopie im PDF-Format angesehen / heruntergeladen werden. (Das Rechnungsoriginal ist immer die Datei im Typ XRechnung)

**Hinweis**: Bitte beachten Sie, dass diese Funktion nur bei einer vollständigen und erfolgreich eingereichten XRechnung zur Verfügung steht.

• Über die Schaltfläche kann das **Rechnungsoriginal im XML-Format** heruntergeladen werden.

**Hinweis**: Bitte beachten Sie, dass diese Funktion nur bei einer vollständigen und erfolgreich eingereichten XRechnung zur Verfügung steht.

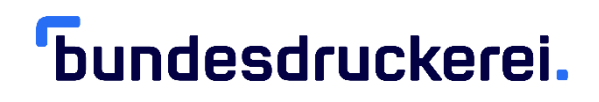

• Die Schaltfläche  $\boxed{Q}$ zeigt Ihnen das Verarbeitungsprotokoll an:

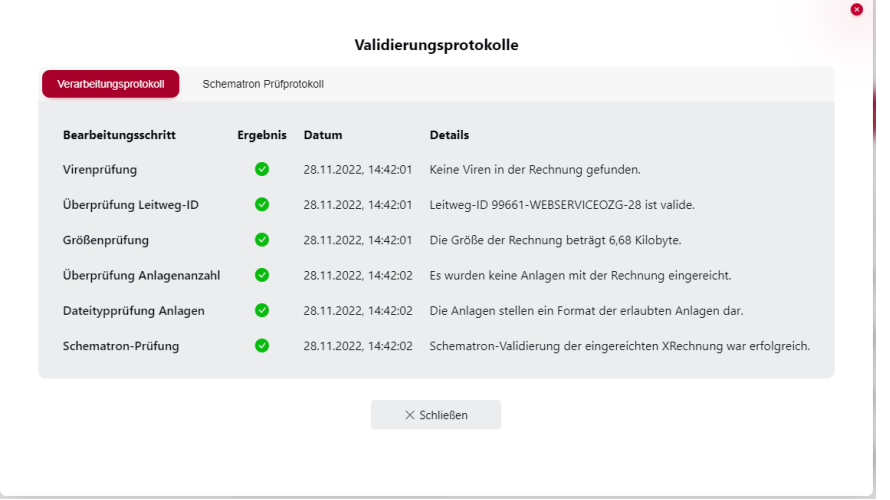

#### Abbildung 34: Validierungsprotokoll

**Hinweis**: Bitte beachten Sie, dass diese Funktion nur bei einer vollständigen und erfolgreich eingereichten XRechnung zur Verfügung steht.

#### <span id="page-36-0"></span>**Bearbeitungsstatus**

Eine Rechnung kann in der Spalte "Bearbeitungsstatus" folgende Status aufweisen:

- **"Neu"**: Diese XRechnung wurde manuell über die Weberfassung erfasst, jedoch noch nicht alle Pflichtfelder vollständig befüllt. In der Spalte rechts können Sie über die Schaltfläche DF Fortsetzen mit der Erfassung fortfahren.
- "In Verarbeitung": Der Status "In Verarbeitung" zeigt, dass eine Rechnung im System erfolgreich hochgeladen / eingereicht wurde. Die Rechnung wurde bereits durch das KoSIT-Prüftool erfolgreich validiert. Die Rechnung wird derzeit im Hintergrund-System verarbeitet und wartet auf die Bereitstellung an den Empfänger.
- **"Bereitgestellt"**: Weist eine XRechnung diesen Status aus, wurde sie dem Empfänger, also Ihrem Kunden, erfolgreich bereitgestellt.
- **"Zugestellt":** Hat der Rechnungsempfänger die Rechnung abgeholt und den Empfang bestätigt, wird der Status "Zugestellt" angezeigt.
- **"Zurückgewiesen"**: Weist die eingereichte XRechnung formale oder inhaltliche Fehler auf, kann sie durch das System oder den Rechnungsempfänger zurückgewiesen werden. Sie erhalten keine separate Benachrichtigung, wenn der Rechnungsempfänger Ihre Rechnung zurückweist. Um den Status einer eingereichten Rechnung nachzuvollziehen, sollten Sie daher regelmäßig Einsicht in den Status eingereichter Rechnungen nehmen. Die eingereichte XRechnung entspricht nicht der XRechnungs-Spezifikation. Sie finden die Spezifikation in der tabellarischen Ansicht unte[r Spezifikation XRechnung.](https://www.xoev.de/xrechnung-16828#BestandteileXRechnung)

Bitte nehmen Sie zur Klärung Kontakt mit dem Support auf, siehe Kapitel [10](#page-37-0) "Service & Support [für Rechnungsversender](#page-37-0)".

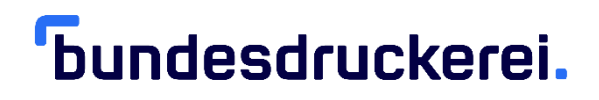

### <span id="page-37-0"></span>**Service & Support für Rechnungsversender**

Sollten Sie technische Fragen haben, können Sie sich gerne an uns wenden.

Als Rechnungsversender erreichen Sie uns von Montag bis Freitag (Feiertage ausgenommen) von 8:00 Uhr bis 16:00 Uhr wie folgt:

- Telefonisch unter der Nummer: +49 (0) 30 2598 4436
- Via E-Mail a[n sendersupport-xrechnung@bdr.de](mailto:sendersupport-xrechnung@bdr.de)